everything you need to know about

# **Cards: Postcards/Exhibitions Cards Greeting Cards/Business Cards**

**\\\\\\\\\\\\\\\\\\\\\\\\\\\\\\\\\\\\\\\**

## Card Printing? What is it? How does it works?

Not just for bragging, all our card options are the perfect tool for all things promotional – from inserts and exhibition announcements to wedding invites and holiday cards.

**HOW IT WORKS! ---->**

- 1. Download Card Template
- 2. Edit InDesign File
- 3. Export PDF
- 4. Submit for Printing

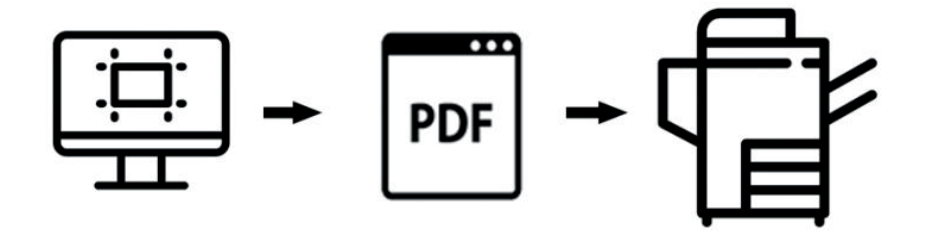

### **GENERAL GUIDELINES**

We offer downloadable InDesign templates via our website for all of our cards to make it easier for you to get the exact product you need.

You will download the template for the product you want from Cards page of our website.

Each includes an InDesign file, a sample file and a PDF with detailed instructions for file set up, saving and exporting.

You can submit one card or multiple cards, front and back in your PDF.

We gang them up on a larger sheet, cut them with a machine so they are exact.

\*Within a 1/16" of an inch cutting tolerance.

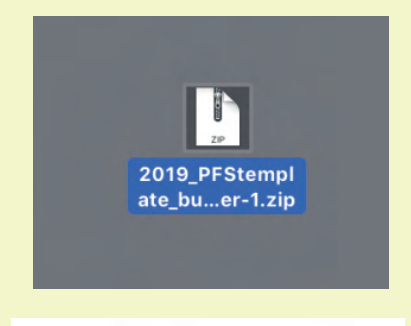

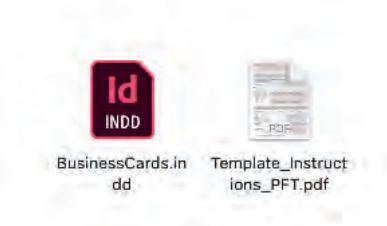

These templates let us do the heavy lifting and cut the cards for you! There is an added charge of \$5 dollars added to all card orders.

### **DESIGN CHECKLIST + ARTWORK GUIDELINES**

All of our templates are specific to the way the Service Bureau processes, prints and applies finishing/cutting/folding to your order.

#### Using templates downloaded from another website will not work.

Please do not submit orders with templates from other companies.

We have our templates fine tuned to the millimeter with our printing software and cutting machines.

Before getting too far into your design process we suggest looking at the Design Checklist.

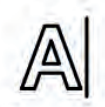

Text Keep all text at 8pt or higher.

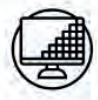

Imagery

Make artwork a vector PDF/photographs at 300dpi or higher.

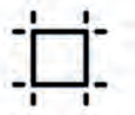

we need them.

**Crop Marks** We don't need them

We add our own in the places

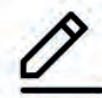

Lines Sharp lines need to be at 0.5 or thicker.

### **DO NOT ADD BORDERS TO YOUR DESIGN !!**

A delicate border around the edge of your cards may look great on screen, but that same border can look off-center on the final product.

Generally speaking, borders are not recommended because slight shifts can occur during cutting.

For small products such as business cards, even half a millimeter of cutting shift can cause the borders to look uneven.

Borders may seem like an artistic choice for business card design, however, the risk of an unsatisfactory outcome is not worth the opportunity.

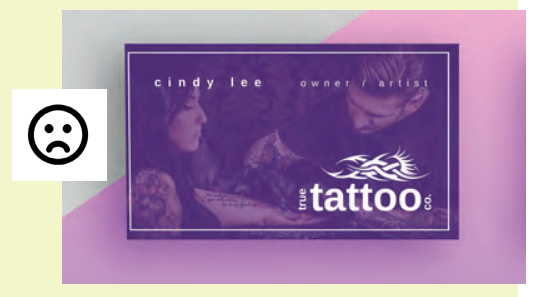

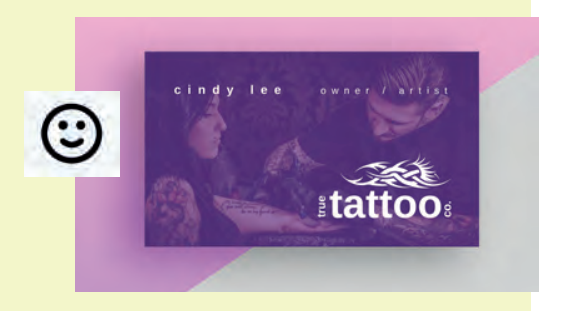

#### **FILE SETUP OVERVIEW: THE BASICS**

Upon opening the InDesign template file, you will see a document the size of the finished product.

Depending on which template you have decided to start with you may have more than one page in the file. Several templates may required you to add pages to your file to complete your product.

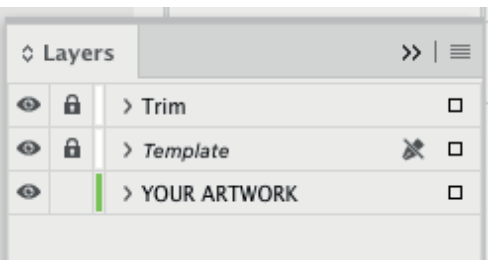

There will be multiple layers in the file with general instructions on where to put artwork to assist you.

#### *Your Artwork:*

All images, text and design elements you are adding will go here.

#### *Template:*

This layer will have elements that are meant to help you place your artwork in a specific area. It will require you to turn this off or delete when it is time to export so that any blue safety lines do not show up in your artwork.

#### *Trim:*

This layer denotes where cutting will be occuring on the card.

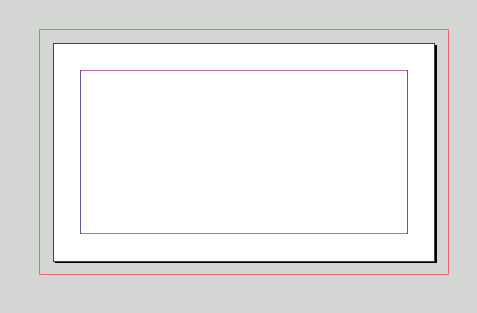

#### **GUIDES + MARGINS**

**There will be a set of guides or lines to indicate important areas.** 

**Pay close attention as you start designing and adding content.**

**Bleed Line** - content that goes "off the card" . Content extended to this line and will be trimmed off allowing for full bleed images.

\*If you need content to be full bleed then you will need to pull that content out to this line.

**Cut Line** - this is the actual physical edge of the card and where we will be cutting.

**Margin** - important information should be inside this line. Anything outside this area could potentially get cut off or be very close to the cut edge.

### **FILE SETUP OVERVIEW: FULL BLEED VS. NO BLEED**

#### *Full Bleed* ------>

You have an image or a design element that you want to look like it is going over the edge of your card.

*We are making it appear as if we have printed to the edge of the paper by printing extra and trimming at the cut line.* 

It requires pulling those elements whether it's an image or a block of color - out to the Red Line of the InDesign file before exporting.

The final size of the PDF file when exported - with the extra bleed area included - will be 3.75" x 2.25".

Cut Line This is the physical edge of the card and where we will be cutting. Ca

 $3.5"$ 

............

Before setting up your file you will need to choose between **Full Bleed or No Bleed.**

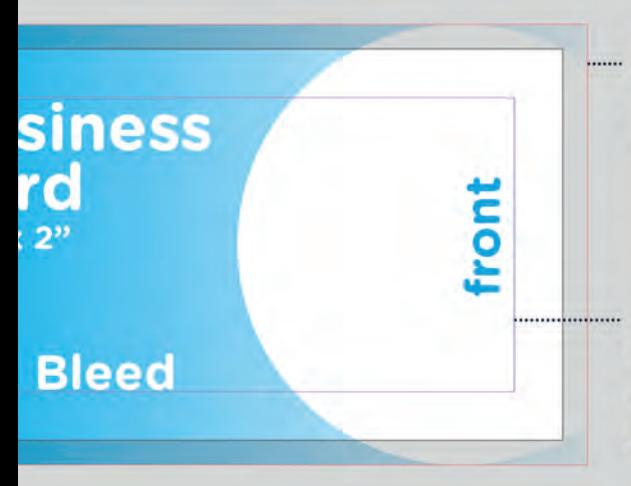

**Bleed Line - the content** that goes "off the card" extends to this line, and will be trimmed off, allowing for full bleed images.

\*If you need content to be full bleed then you will pull that content out to this line.

Margin - important information should be inside this line. Anything outside this area could potentially get cut off or be very close to the cut edge.

#### Common mistakes when adding graphics and images:

When adding elements to your design, if you have anything that you want to "fill the card" or even a line or photo that will go "to the edge" on any of the sides then it will have to be set up as a Full Bleed card. -------------->

### *No Bleed* ----→

Does not require anything special other than you will want to make sure that your important information is not too close to the Trim line and that you are not exporting with crop marks or bleed areas.

The final size of your PDF file when exported for submission will be 3.5" x 2".

This is the physical edge of the card and where we will be cutting.

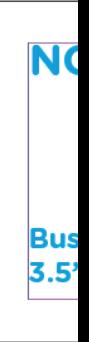

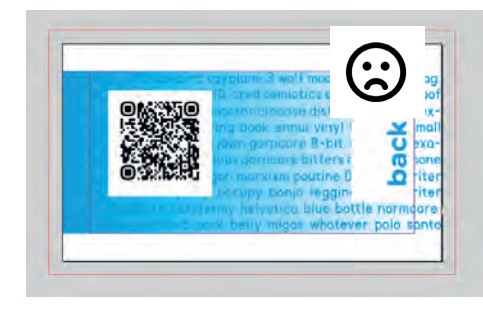

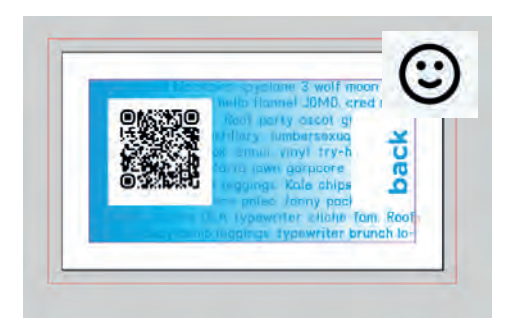

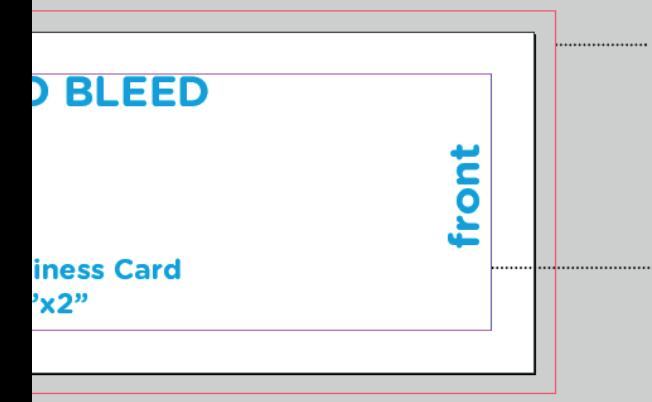

Bleed Line - There should not be any content that goes to this line for a "no bleed" card

\*If you need content to be full bleed then you will need to pull that content out to this line choose the correct export settings and submit as a Full Bleed.

Margin - important information should be inside this line. Anything outside this area could potentially get cut off or be very close to the cut edge.

### **PREVIEWING YOUR ARTWORK**

Once you have all design elements in your file you should Preview your file to make sure areas of your design are ending up in the correct spot and not too close to the edges or risk the potential of getting cut off during processing.

We highly recommend doing this to avoid delays with your order.

If files are not set up correctly we will ask you to resubmit or put your order on hold.

Please check files before submitting.

Go to the **View** menu and Screen Mode.

**Normal Mode - Shows all a** guides, bleed areas and tri

**Preview Mode – This will display to review**  $\theta$ as the final print file will be

If you are using a Full Bleed it will show you what areas artwork are going to be cut processing.

Preview Mode will show you your type or design elemer edge. Ensure all important design are kept within the

#### drop down to

artwork, m lines.

isplay your file seen.

d template of your t off during

u how close nts are to the parts of your safe area.

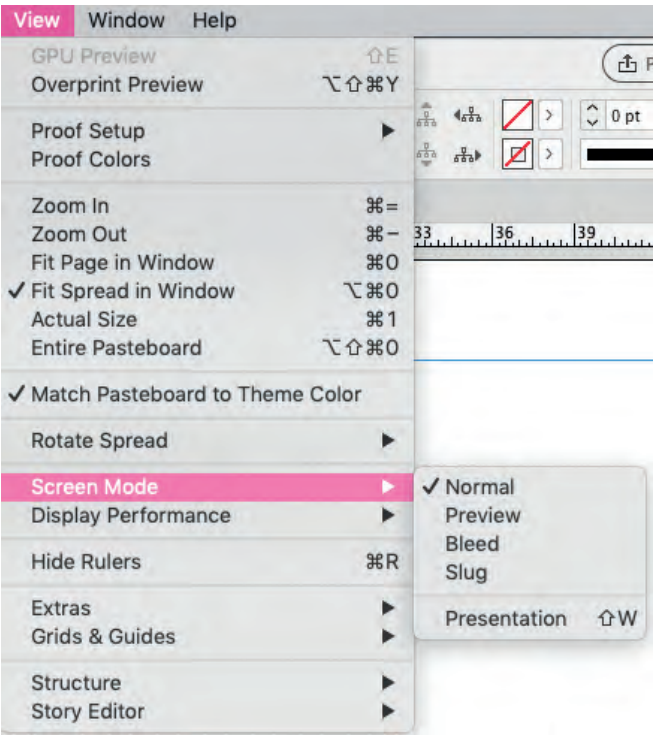

### **EXPORTING TO PDF FOR CARDS**

When you are done with your design we will require you to export to a PDF for submission.

Each template comes with an instructions.pdf with a walk thru for that card included.

Please check each templates instructions for specific guidelines.

Card files do not require crop or bleed marks, however, you will need to make sure the "Use Bleed Settings" button is checked if your card is Full Bleed. Follow instructions  $--- \rightarrow$ 

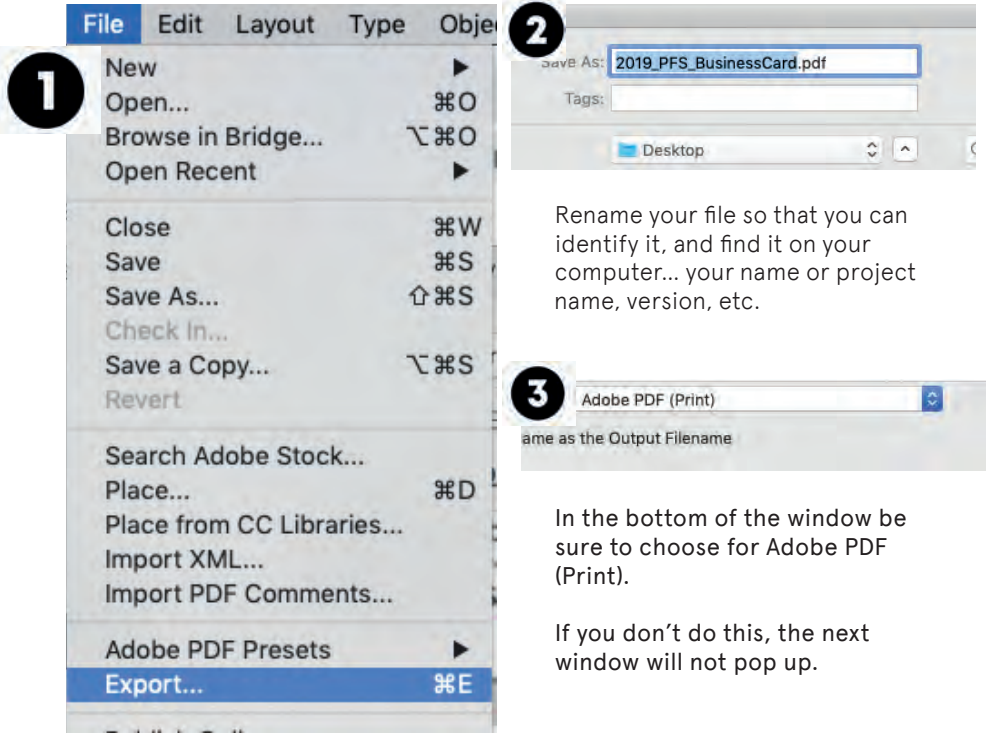

### **EXPORTING TO PDF FOR CARDS ...CONTINUED**

Once you click Save another window will pop up that has tabs along the left hand side.

Please check the following four areas shown as tabs:

- 1. General
- 2. Compression
- 3. Marks and Bleeds
- 4. Output

### General -------->

Pages: ALL Pages (NOT Spreads) Export Layers: Visible & Printable Layers

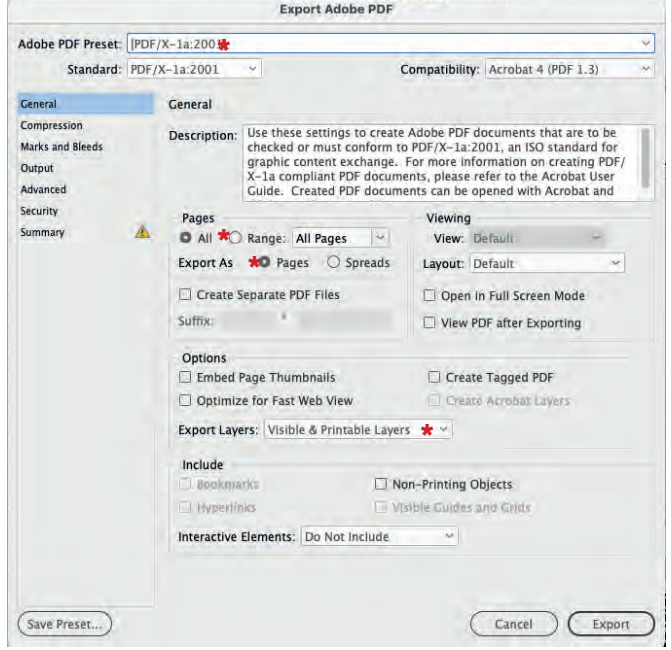

When you are adding photos and other design elements to your file the size of the PDF you create can end up being very large. We do have a limit to the file size that we accept via the Digital Storefront and would like to keep the size of your file to a manageable level.

This window will downsample and compress your files to a size that is targeted to the limits of our printers and will not make your file any less quality when printed. You can also adjust your files BEFORE placing them into InDesign to avoid any major changes to resolutions.

### Compression -------->

Bicubic downsampling: is the slowest but most precise method, resulting in the smoothest tonal gradations.

Both the resolutions should be set to 300 pixels per inch which is plenty for the high quality printers we use.

Compression: Choose one of the three to compress your file. It will depend on the type of artwork you are using. We ask that you do NOT choose NONE as your file will be too large to process in our printing software.

Automatic (JPEG) - InDesign automatically determine the best quality for color and grayscale images.

JPEG applies a compression that is best for images with tonal changes.

ZIP applies a compression that is best for images with large areas of flat color.

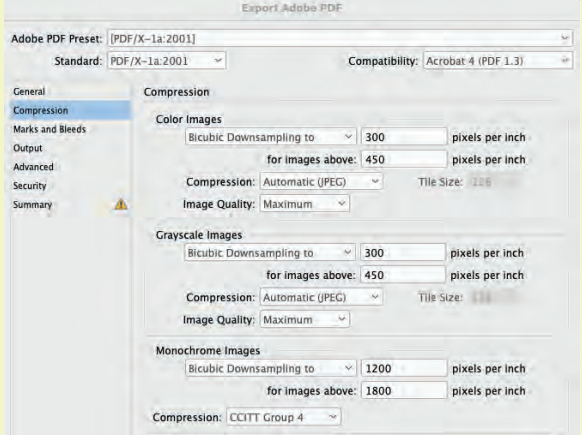

Image Quality: Set to Maximum for the highest quality output.

### Marks + Bleeds ---------------->

#### Marks – All are Unchecked.

#### Full Bleed Designs:

Bleed and Slug – Check Use Document Bleed Settings You should see .125" on top/bottom/left/right

#### No Bleed Designs:

Bleed and Slug – Uncheck Use Document Bleed Settings

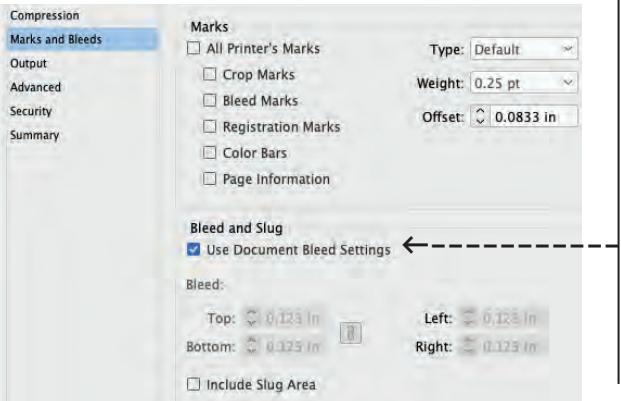

This means that your document will not have any cut or crop marks.

We do not want any marks on your file since we drop this file into our software that will arrange multiple files on a sheet with it's own marks for cutting.

The Bleed area has been set up in your document before designing.

> This box will be checked ONLY if you have set up and designed for FULL BLEED.

Uncheck for NO BLEED designs.

### **Output ------------**

#### Color Conversion: No Conversion

#### Profile Inclusion Policy: Include all Profiles

At this point you are ready to export your file for print.

Hit the **Export** button at the bottom of the window and you will have a PDF will be ready to print!

Open and inspect your files before submitting!!

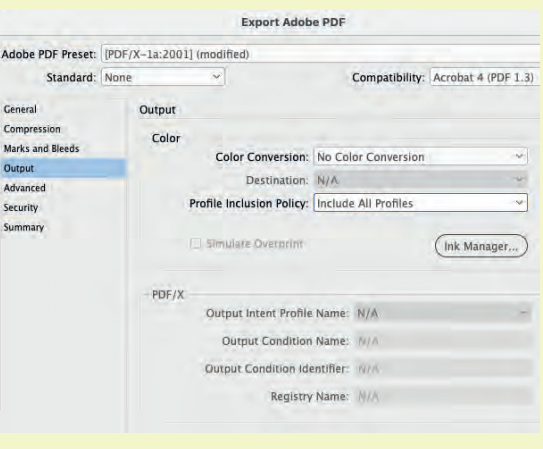

Double check that the sizes of the card you have exported match with the information below. If they are not the exact dimensions then you have done something incorrectly.

#### Business Card

No Bleed – PDE Size Submitted – 3.5"x  $2.0"$ Full Bleed – PDF Size Submitted – 3.75"x 2.25"

#### Exhibition Card No Bleed – PDF Size Submitted – 5"x 7" Full Bleed – PDF Size Submitted – 5.25"x 7.25"

#### Postcard

No Bleed – PDE Size Submitted –  $6''x$  4, 25" Full Bleed – PDF Size Submitted – 6.25"x 4.50"

#### Greeting Card

No Bleed – PDF Size Submitted – 5.5"x 8.5" Full Bleed – PDF Size Submitted – 5.75"x 8.75"

37 S Wabash room 1111

e: servicebureau @saic.edu

w: sites.artic.edu/ servicebureau